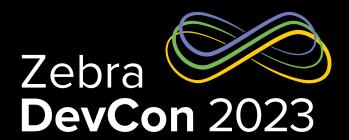

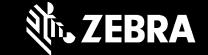

How your application can power a workstation or POS Station with Workstation Connect

Nicola De Zolt L.

Software Engineer, Zebra Technologies

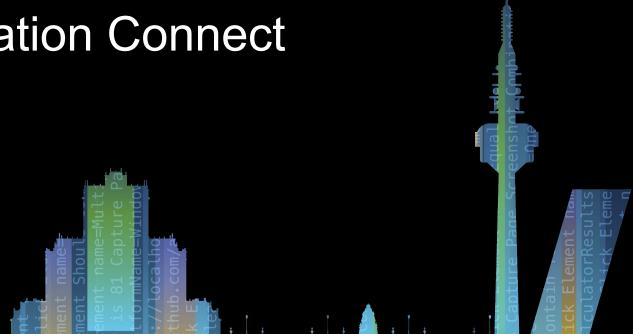

## Zebra Workstation Connect

## Zebra DevCon 2023

### Agenda / Teaser

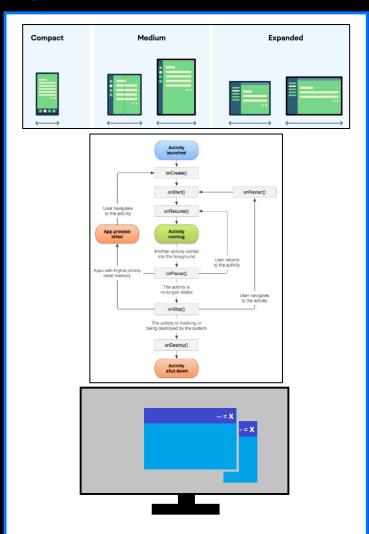

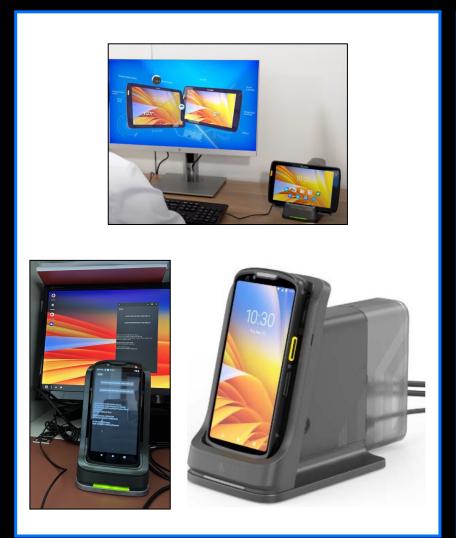

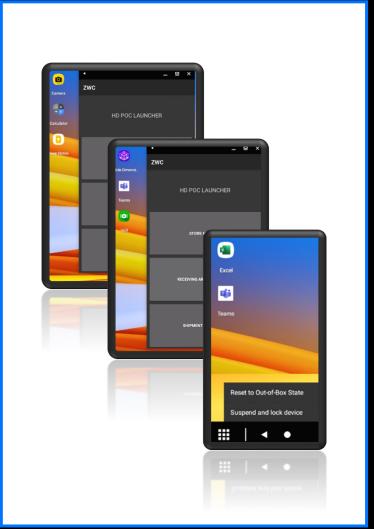

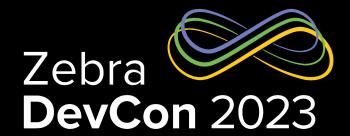

# Why is Workstation Connect important for our Customers?

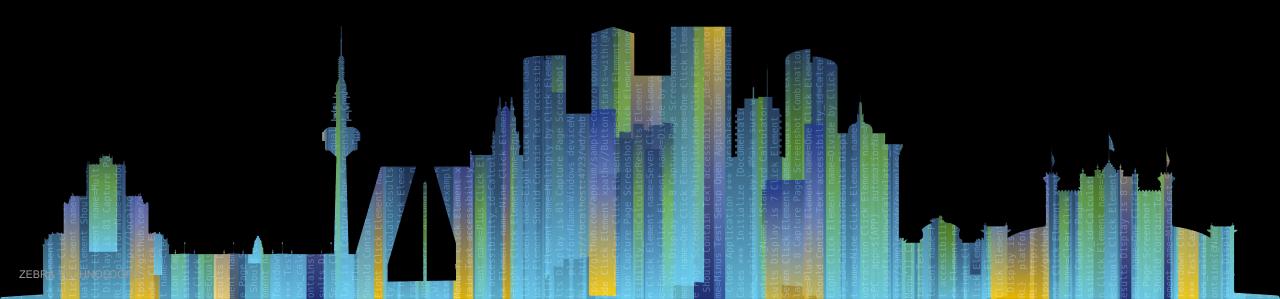

## Use Case: Retail Associate

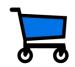

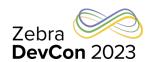

Store associates use FIVE different systems with different operating systems at different locations to get the job done... ...but ONE Zebra mobile device with Workstation Connect does it all.

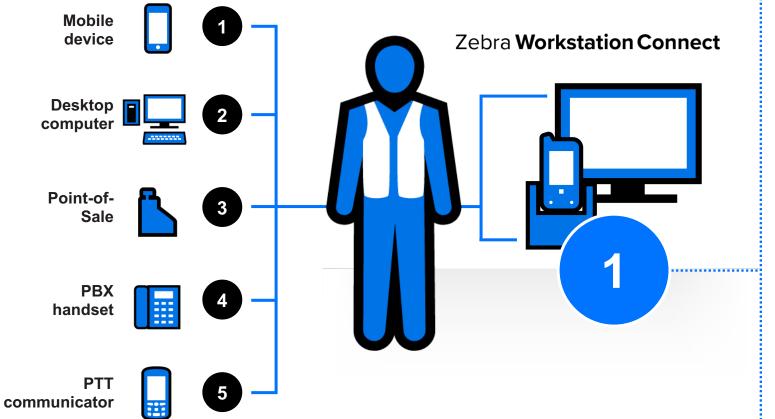

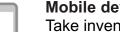

#### Mobile device

Take inventory, restock shelves, putaway incoming shipments, price markdowns/markups, pick online orders, assist customers in aisle and more

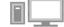

#### **Desktop computer**

Assist customers with tasks best suited for a large display – assisted selling, product information and comparisons, complex in-store orders, employee training and more

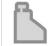

#### Point-of-Sale

Process payments for purchases and returns

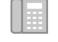

#### **PBX** handset

Call other store locations to check stock, call managers, call and receive calls from customers and more

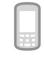

#### PTT communicator

Instant communications with co-workers and managers for tasks that require immediate attention

## Use Case: Retail Manager

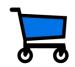

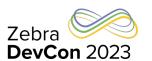

Store managers use FIVE different systems with different operating systems at different locations to get the job done...

...but ONE Zebra mobile device with Workstation Connect does it all.

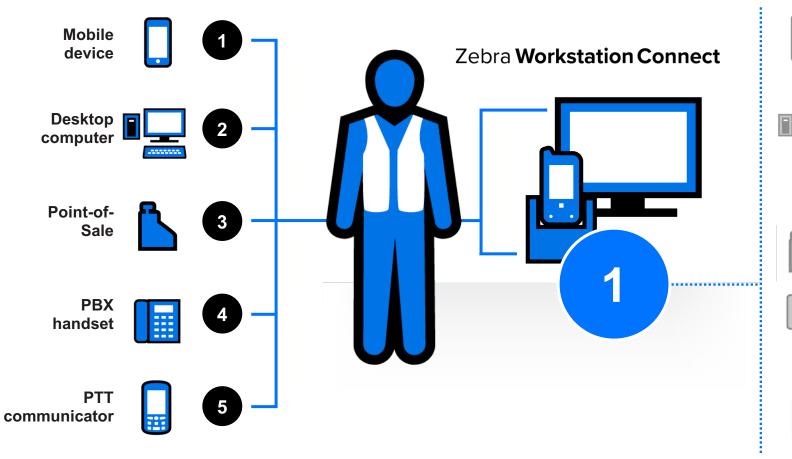

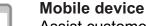

Assist customers and associates on the sales floor, task management for associates

#### Desktop computer

Access store/corporate systems on a large display: manage inventory, place orders, schedule employees, manage sales promotions, adjust prices, perform sales analysis, create performance reports and more

### Point-of-Sale

Assist with POS-related transaction and technical issues; perform overrides

#### **□** PBX handset

Communications with other store locations/ corporate office

#### PTT communicator

Instant communications with associates; storewide or departmental staff communications

## Use Case: Healthcare

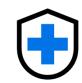

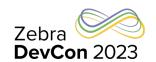

Nurses use FOUR different systems with different operating systems at different locations to get the job done...

...but ONE Zebra mobile device with Workstation Connect does it all.

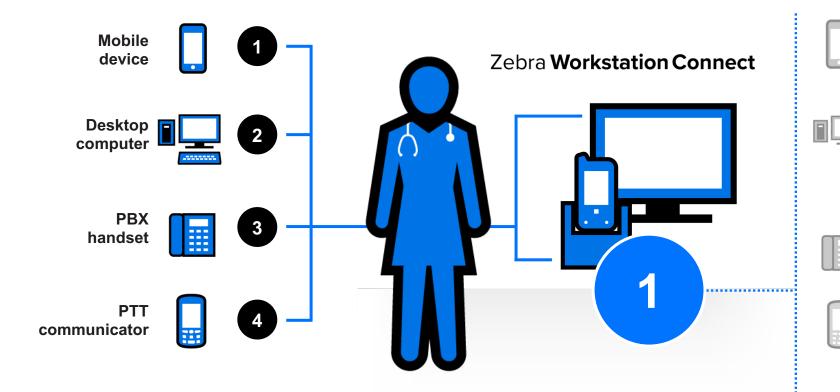

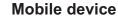

Perform activities at patient bedside — access EHR; scan wristbands for identity verification; scan specimen labels for tracking; capture images of wounds/incisions

### Desktop computer

Access systems to complete data entry/ administrative tasks, update patient EHRs, complete admissions/discharge forms and more

#### PBX handset

Collaborate with physicians, surgeons, specialists, lab technicians, patient family members and more

#### PTT communicator

Instantly reach other caregivers, security personnel, environmental services and more for time-sensitive issues

### Use Case: Public Safety

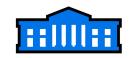

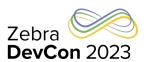

Public safety officers need to access different information systems INSIDE and OUTSIDE the vehicle...

...but ONE Zebra mobile device with Workstation Connect does it all.

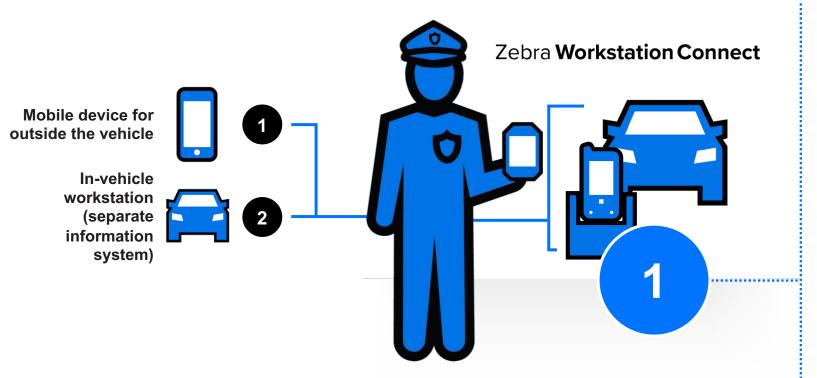

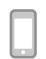

#### Mobile device (outside of the vehicle)

Scan driver's licenses; scan/capture images of vehicle registration; capture photos of license plates, vehicles and vehicle damage at accident sites

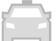

#### In-vehicle workstation

Complete online forms to issue tickets; document incidents; access databases such as the Department of Motor Vehicles (DMV); county/state/national criminal history; wants/warrants; probation records; call responses.

A single mobile device with a Workstation Connect in-vehicle cradle **condenses two systems in one**; Officers simply lift the mobile computer from the cradle to take the mobile-driven workstation out of the car, providing seamless access at all times

### Use Case: Warehouse

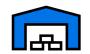

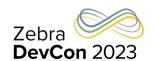

Workers in warehouses use FOUR different systems with different operating systems at different locations to get the job done...

...but ONE Zebra mobile device with Workstation Connect does it all.

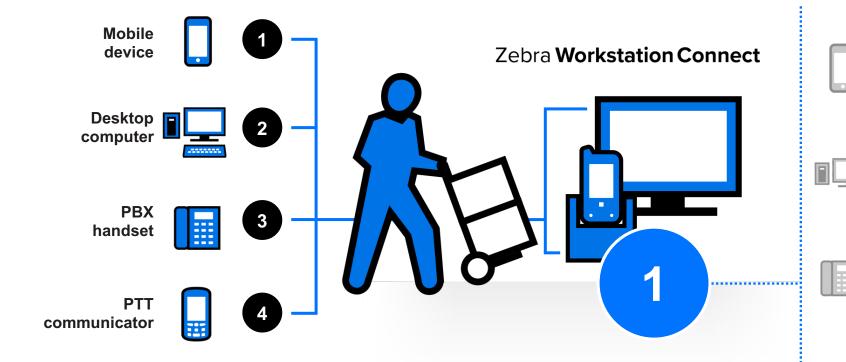

### Mobile device

Accessing and completing work orders for putaway, picking, packing, shipping and receiving.

#### **Desktop computer**

Print paper barcode or RFID labels; print shipping labels and bills of lading

#### PBX handset

Warehouse floor workers collaborate with coworkers and managers; managers can communicate team members and other managers, plus corporate management

#### PTT communicator

Warehouse floor workers can instantly reach coworkers and managers for time-sensitive issues; managers can reach one or more specific team members or the entire team, instantly

### Use Case: Hospitality

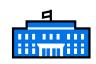

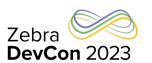

Associates in hotels use FIVE different systems with different operating systems at different locations to get the job done...

...but ONE Zebra mobile device with Workstation Connect does it all.

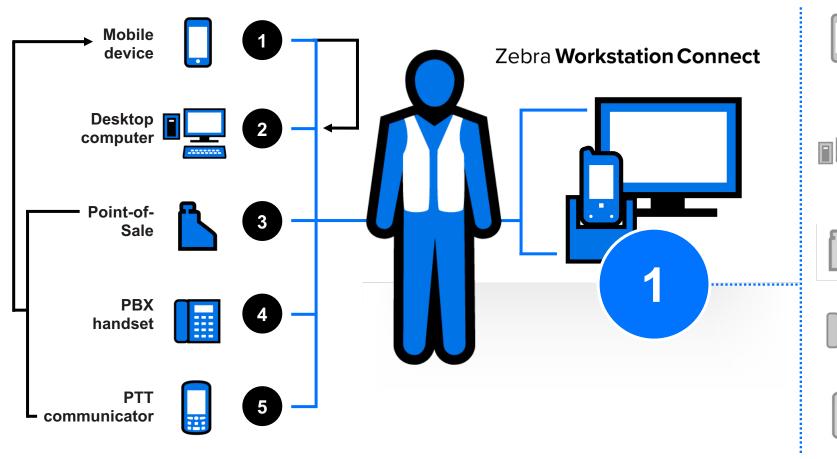

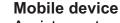

Assist guests on the spot throughout the hotel and hotel grounds

#### **Desktop computer**

Improve concierge services and the guest experience with a large screen to show guests area restaurants and other local activities that are available. Managers can better manage work schedules, email and voice communications.

#### Point-of-Sale

Ring up guest purchases anywhere in the hotel

#### PBX handset

Communications with co-workers, managers, guests and corporate headquarters

#### PTT communicator

Instant communications between co-workers and coworkers and their managers, departmental or all staff communications

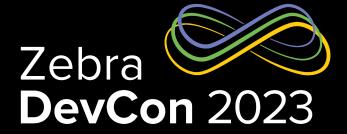

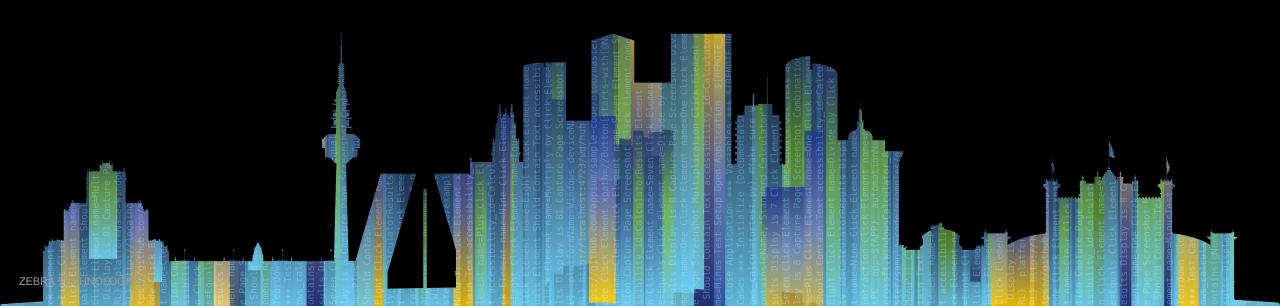

## Zebra 2023

### Enable the Multi-window mode

### Multi-window mode

- Enable your app to run in multi-window mode alongside other apps either in free-form mode
  - Enable the Desktop Mode, either via Stagenow / Display Manager / Secondary Display Mode or in Android Settings Mode (else it's in mirror mode)
  - Give end users a full desktop experience → Show the Action bar e.g. set android:theme="@style/Theme.AppCompat" in the application or activity settings of the app's Manifest.xml
- Use the WindowMetrics API to accurately determine the size of the app window
  - Current and maximum Window width/height
  - Is the window the Top activity
  - https://developer.android.com/reference/android/view/WindowManager
- The Display Manager helps to deal with the multi-monitor scenarios https://developer.android.com/reference/android/hardware/display/DisplayManager

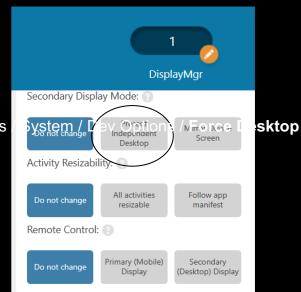

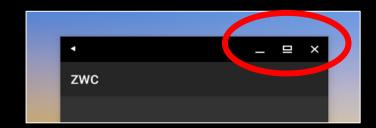

### Activity lifecycle in Multi-window mode

- Activity lifecycle in multi-window mode
  - Several new actions on a window trigger a state change

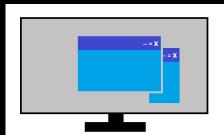

| Move to<br>Desktop                                 | Maximize /<br>Normal Size                          | Window is resized                                                              | Back from<br>Minimized | Window is dragged | Window is closed (X)           | Minimized         |
|----------------------------------------------------|----------------------------------------------------|--------------------------------------------------------------------------------|------------------------|-------------------|--------------------------------|-------------------|
| onPause onStop onDestroy onCreate onStart onResume | onPause onStop onDestroy onCreate onStart onResume | Only on significant changes onPause onStop onDestroy onCreate onStart onResume | onStart<br>onResume    | No state change   | onPause<br>onStop<br>onDestroy | onPause<br>onStop |
|                                                    | Full lifecycle                                     |                                                                                |                        | Partial life      | ecycle                         |                   |

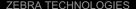

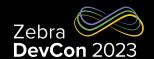

## Zebra 2023

### Activity lifecycle in Multi-window mode

- Multi-instance: the same activity can launch on the same or different monitor several times.
  - Start the activity with Flags FLAG\_ACTIVITY\_LAUNCH\_ADJACENT and FLAG\_ACTIVITY\_NEW\_TASK set and check Manifest's android:launchMode
- Multi-resume: since API 29+ (Android 10 and above) all activities remain RESUMED when the device is in multi-window mode – before API 29, only the topmost activity in the RESUMED state. All other visible activities are STARTED but are not RESUMED.
- Application vs. Activity context:
  - Application's building blocks: Activities, Services, Broadcast receivers, Content providers
  - Activity context is UI-based and adjusted for the display area where it appears
- Datawedge: use DW Intent APIs to SOFT\_SCAN\_TRIGGER the scanner – the hardware button is not supported for windows on the 2nd screen

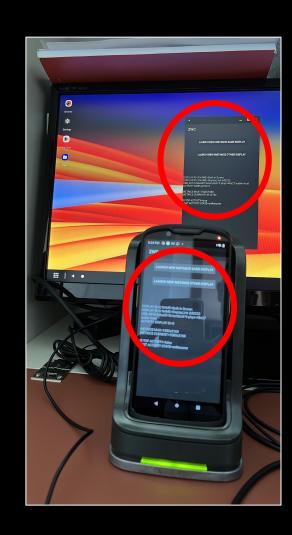

## Zebra DevCon 2023

### Saving UI States

 Your app should retain and restore state during configuration changes and resumes ongoing processes such as media playback, filled-in forms"

| User Expectation                                                                                                    | When actions occur                                                                                                    |
|----------------------------------------------------------------------------------------------------|----------------------------------------------------------------------------------------------------|
| <ul> <li>A consistent user experience through configuration changes and activity recreation.</li> <li>States to be preserved</li> </ul> | <ul> <li>Rotating the device</li> <li>Entering multi-window mode</li> <li>Resizing the application while in multi-window mode or a free-form window</li> <li>Folding a foldable device with multiple displays</li> <li>Changing the system theme, such as dark mode versus light mode</li> <li>Changing the font size</li> <li>Changing the system or app language</li> <li>Connecting or disconnecting a hardware keyboard</li> <li>Connecting or disconnecting a dock</li> </ul> |

If <u>restricted</u>
the App enters
<u>compatibility</u> mode

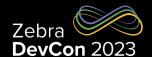

### Saving UI States

- Your app should retain and restore state during configuration changes and resumes ongoing processes such as media playback, filled-in forms
- Bridging the gap between user expectations and system behavior
  - Reference <a href="https://developer.android.com/topic/libraries/architecture/saving-states">https://developer.android.com/topic/libraries/architecture/saving-states</a>
  - Saved instance states facilities offered by Android depending on the UI technology used:
    - Jetpack Compose: rememberSaveable.
    - Views: onSaveInstanceState() API.
    - ViewModels: SavedStateHandle.
- Examples of persisted UI states in the next slides, for different platforms >>

## Zebra Zebra DevCon 2023

### Saving UI States – Native Android Views

- The default implementation takes care of most of the UI per-instance state for you by calling View.onSaveInstanceState() on each view in the hierarchy that has an id
- And by saving the id of the currently focused view (all of which is restored by the default implementation of onRestoreInstanceState(Bundle)).
- If you override this method to save additional information not captured by each individual view, you will likely want to call through to the default implementation
- Reference
   https://developer.android.com/reference/android/app/Activity#onSaveInstanceState(android.os.Bundle)

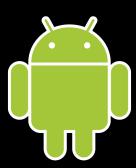

## Zebra 2023

### Saving UI States - .NET / MAUI

- Same as for native Android if using savedInstanceState bundle
- Reference <a href="https://learn.microsoft.com/en-us/xamarin/android/app-fundamentals/activity-lifecycle/saving-state">https://learn.microsoft.com/en-us/xamarin/android/app-fundamentals/activity-lifecycle/saving-state</a>
- Adding customized key/value pairs as an additional example
- Reference project <u>datawedge-MAUI-SampleApp</u>

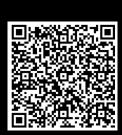

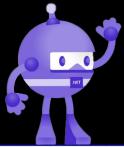

```
protected override void OnSaveInstanceState(Bundle outState)
{
   String currentDatetime = DateTime.Now.ToString();
   outState.PutString("time", currentDatetime);
   base.OnSaveInstanceState(outState);
}
```

## Zebra Zebra DevCon 2023

### Saving UI States - Chrome / Enterprise Browser / JS

- Chrome v114
  - Keep in mind what actions cause a page to reload

|    |    | Window is resized | Back from<br>Minimized | Window<br>dragged | Tab<br>Navigation | Minimized | refresh                       | Manual<br>Reload,<br>Link Navigation |
|----|----|-------------------|------------------------|-------------------|-------------------|-----------|-------------------------------|--------------------------------------|
| // | // | //                | //                     | //                | //                | //        | Reloads<br>if not<br>disabled | Reloads                              |

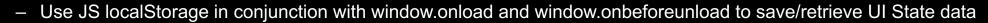

- Also works with local html files served to Chrome via content provider
- Reference code: <a href="https://ndzl.github.io/zwc.html">https://ndzl.github.io/zwc.html</a>

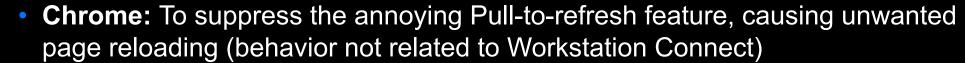

- No chrome://flags found for that
- Need adding overscroll-behavior: none; in each HTML page
- Reference <a href="https://developer.chrome.com/blog/overscroll-behavior/">https://developer.chrome.com/blog/overscroll-behavior/</a>

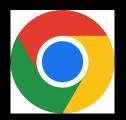

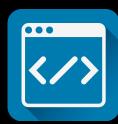

## Zebra DevCon 2023

### Saving UI States – Ionic sample app

- Ionic standard behavior is not automatically saving UI states
- To achieve persistence on window events, so while working with ZWC
  - Import { Storage } from '@ionic/storage-angular';
  - Initialize storage with a call to storage.create()
  - Save key/value pairs with await this.\_storage?.set(key, value);
  - Retrieve a value in the ionViewDidEnter() called at load time with a call to await Promise.resolve( this. storage?.get(key) );

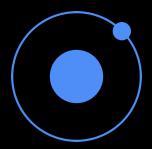

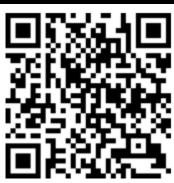

Reference <a href="https://github.com/NDZL/ionic-ang-cap-PersistOnReload/blob/main/tab1.page.ts">https://github.com/NDZL/ionic-ang-cap-PersistOnReload/blob/main/tab1.page.ts</a>

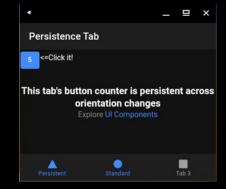

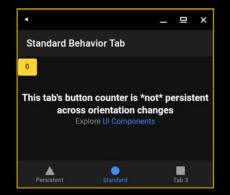

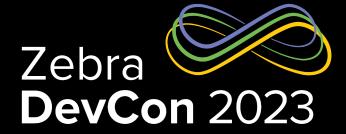

## Large screen optimized

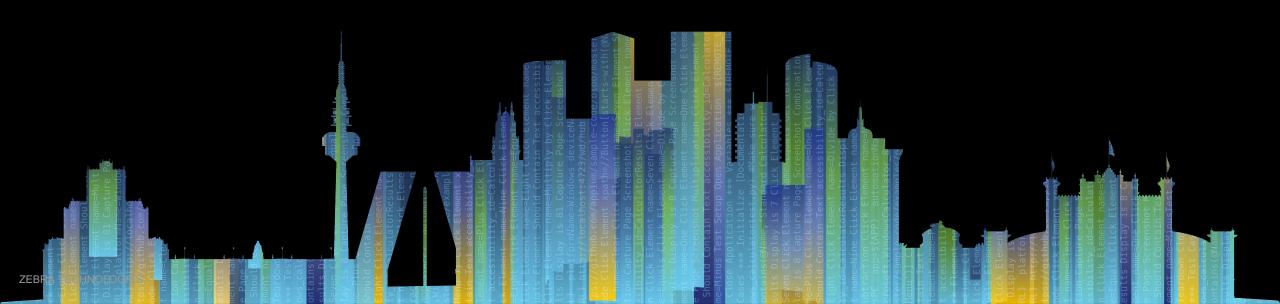

### Large screen optimized

### Checklist

Zebra DevCon 2023

- Reference <a href="https://developer.android.com/guide/topics/large-screens/get-started-with-large-screens/get-started-with-large-screens/get-screens/get-scr
- Support different screen sizes: use window size classes (compact, medium, expanded) to design the UI
  - Classes are identified by dp breakpoints (width/height < a fixed dp number)</li>
     Design your UI using density-independent pixels (dp) as your unit of measurement
     Vertical scrolling → Available width is more important than available height
  - Classes allow avoiding referencing the device type (phone, tablet, external display,...)
- Adaptive/Responsive UIs: fit a wide range of screen sizes as well as different orientations and device states
  - Flexibility: making optimal use of the available space and adjusting when the available space changes
  - Continuity: seamless user experience while transitioning from one window size to another
  - Best layout: ConstraintLayout relative positions, spatial relationships
     LinearLayout is ok but heavier when nested

#### Avoid

- Locking your app to a specific orientation or aspect ratio
- Trying to determine whether it's a phone or tablet
- "a11y" (Accessibility) Guarantee navigation by Tab, Arrow keys and Keyboard shortcuts
- External input devices should provide superior UX: mouse right-click for contextual menus, wheel for zoom

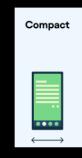

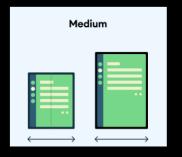

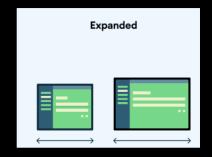

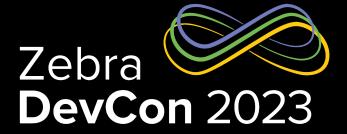

## **Zebra Workstation Connect**

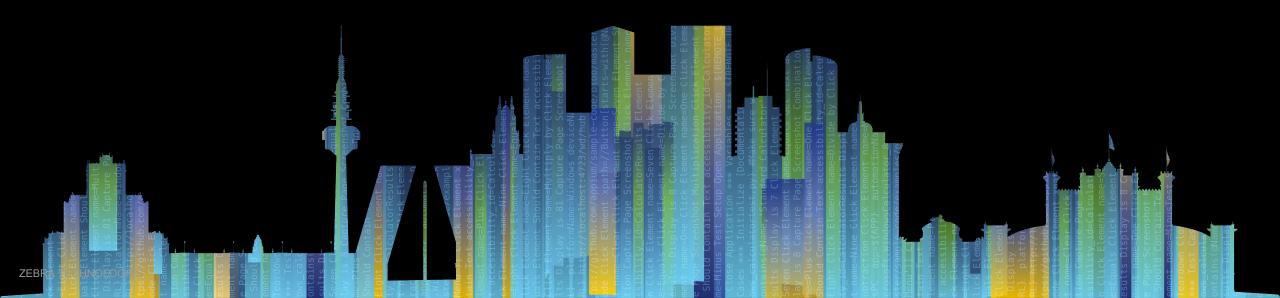

## Zebra DevCon 2023

### Introduction

- What is Workstation Connect?
  - Workstation Connect is a powerful solution that allows you to quickly and easily turn Zebra mobile computers and tablets into workstations and POS stations, on demand.
  - It's made of
    - A piece of hardware a kind of hub where an external monitor, mouse, or keyboard can be connected
    - An app (com.zebra.workstationconnect.release) available on Google Play or the Zebra website this is needed to configure ZWC using JSON profiles and managed configurations
  - Additional tools for ZWC
    - Stagenow
      - To set the external monitor mode Desktop/Mirror
      - To allow a 3rd party app to invoke ZWC APIs, if not done programmatically
    - Zebra License Manager app or Stagenow to license budget line devices (e.g. ET4x, TC21, TC26)

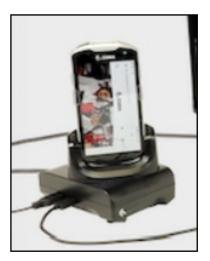

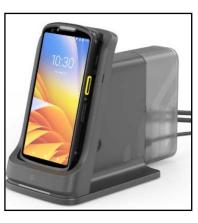

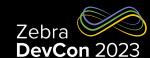

### Three personas - Configuration rules - The "swim lanes"

- Workstation Connect allows configuration changes to be made using two parallel paths
  - An administrator sends Managed Configurations to Zebra Workstation Connect using an EMM
  - A developer submits JSON strings to Zebra Workstation Connect

Any time a particular setting is configured through either path, the new value replaces any value previously configured for that setting

- It is recommended that only one path is used to configure any single setting to reduce the potential for confusion
  - Alternatively Administrator and Developer should strictly agree on each swim lane. E.g.
    - Administrator ← limits its action to configure global features (e.g. external display mode, UI feature accessible to users, any other global/static setting)
    - **Developer ←** limits its action to application contextual needs (e.g. screen resolution, shortcut creation for the current user, any other role-related/dynamic setting)
- In the UI, the change made by the device user is temporary. It remains in effect until the device gets undocked
  - Any value the device user sets is reverted to the configured value when a new session begins (which occurs upon the next docking event)
  - If both the administrator or developer has not set a configuration and the user does, the configuration does not change until the administrator, developer, or user changes it
  - The changes remain in effect across multiple sessions until the device user changes it or configures it through the administrator and developer paths

## Zebra Zebra 2023

### The Developer Use Case

### Two stages to interface ZWC – Details in the ZWC Developer Guide

- Authorize your app to call the ZWC developer interface.
   Options:
  - Stagenow use Access Manager / Allow Caller to Call Service
  - EMDK Same as Stagenow, apply a Profile calling Access Manager
     Details in this source code
     <a href="https://github.com/NDZL/ZVA\_sERVICE\_ALLOW\_CALLER/blob/2201959672ac09cca88ca2aee6ac6ff1e4e84f">https://github.com/NDZL/ZVA\_sERVICE\_ALLOW\_CALLER/blob/2201959672ac09cca88ca2aee6ac6ff1e4e84f</a>
     02/app/src/main/java/com/zebra/adminapp/MainActivity.java#L124
  - Be sure the app you are going to authorize is already installed
- 2. <u>Feed</u> in your JSON Configuration to the developer interface
  - Bind the specific ZVA Service "com.zebra.workstationconnect.developerservice.DeviceManagementService"
  - · Cast the binder to the service's AIDL
  - Pass the JSON configuration by calling the processZVARequest( <json config> ) method
     Details in the next slide and here
     https://github.com/NDZL/DEVCON23\_ZWC/blob/3e998bcf3157eb787fd8ef38eba68014bb58a956/app/src/main/java/com/ndzl/zwc/HDLauncherActivity.java#L89 v

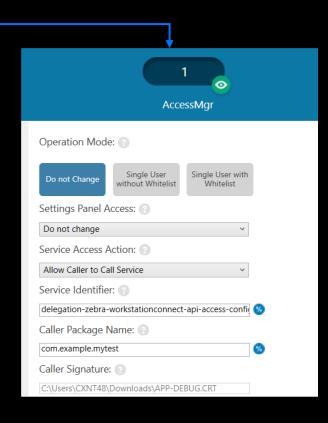

## Zebra Zebra 2023

### **Building your JSON Configuration**

- JSON basic schema to pass to processZVARequest → like the one on the left-hand side of this slide ("appRestrictionsSchema" valid for the ZWC app currently available)
- To import desktop shortcuts, add the configDesktopShortcuts key (right-hand side) to the managedProperty array
- configDesktopShortcuts valueString is obtained from an Export action on the secondary display. You need to escape quotes when pasting them in the outer JSON. Drop the checksum if values are changed since exporting.

```
"kind": "androidenterprise#appRestrictionsSchema",
"productId": "com.zebra.oemconfig.common",
"managedProperty": [{
              "key": "desktopOrientation",
              "valueString": "0"
              "key": "persistConfiguration",
              "valueString": "1"
              "key": "resetConfiguration",
              "valueString": "1"
              "key": "configurationMode",
              "valueString": "Immediately"
              "key": "zwcConfigurationVersion",
              "valueString": "3003"
```

```
"key": "configDesktopShortcuts",
       "valueBundle": [{
              "key": "shortcutImportFile",
               "valueString":
"[{\"addedDatetime\":1688272393625,\"appInfo\":{\"<mark>activityName</mark>\":\"com.android.cameraL
auncher\",\"iconImageString\":null,\"imagePath\":null,\"packageName\":\"com.symbol.zcam\"},\"
groupInfo\":null,\"id\":\"sc2023.07.02.06:33:13.6e11e7\",\"modifiedDatetime\":1688272393626,\
"shortcutInfo\":null,\"type\":\"application\"},{\"addedDatetime\":1688272404815,\"appInfo\":{
\"activityName\":\"com.android.calculator2.Calculator\",\"iconImageString\":null,\"imagePath\
":null,\"packageName\":\"com.google.android.calculator\"},\"groupInfo\":null,\"id\":\"sc2023.
07.02.06:33:24.f06c04\",\"modifiedDatetime\":1688272404815,\"shortcutInfo\":null,\"type\":\"a
pplication\"},{\"addedDatetime\":1688272447787,\"appInfo\":{\"activityName\":\"com.google.and
roid.keep.activities.BrowseActivity\",\"iconImageString\":null,\"imagePath\":null,\"packageNa
me\":\"com.google.android.keep\"},\"groupInfo\":null,\"id\":\"sc2023.07.02.06:34:07.07eba0\",
\"modifiedDatetime\":1688272447791,\"shortcutInfo\":null,\"type\":\"application\"}]<del>_[\"checks</del>
um\":\"386848d9ad9f583f952f3c8312c8d3ca\"}"
```

Drop "checksum" if the above values are changed

## Zebra 2023

### Roadmap

### **Next big feature of ZWC**

- "Secure mass deployment of workstation connect managed app configurations via a JSON file delivered by SSM."
  - This aims at making life easier for Administrators who need to manage several remote units via EMM
  - Avoids managed configurations on the EMM UI
  - Check the Lifeguard updates release notes to learn when this feature has been delivered

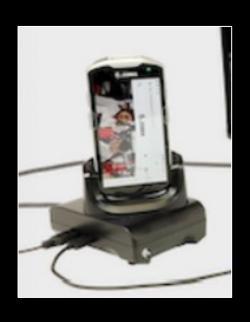

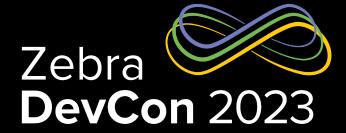

## Workstation At Work

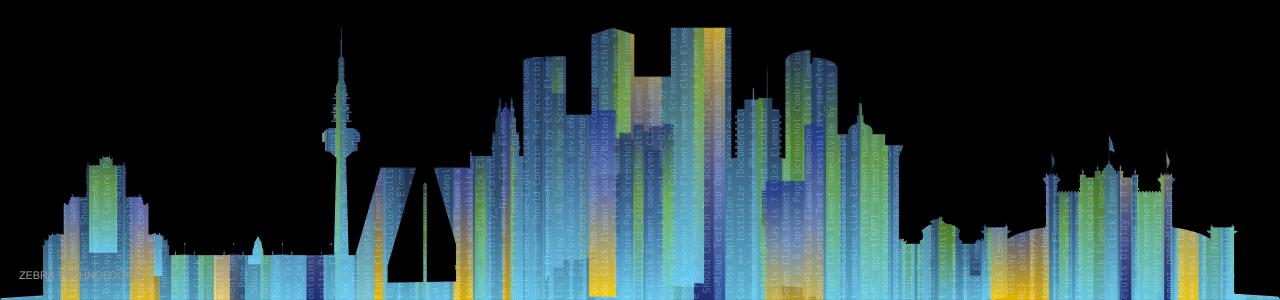

### Workstation Connect Use Case

### One Configuration – Multiple Roles

- Recall the configurations' swim lanes mentioned earlier
- Use case
  - One App Launcher with role-based login, Apps launch on the external display when available
  - 3 roles: Store Manager, Worker in the Receiving Area, Worker in the Shipment Area
  - Depending on the user's role logged in, different ZWC Configurations are applied at runtime
    - ✓ The Launcher is shown on the external display as soon as it's available
    - ✓ On the external display only role-relevant links are shown
    - ✓ LOB Apps preferably run on the external display
- Benefits: each user is focused on their specific job, distractions are lowered, and user actions are sandboxed though still flexible

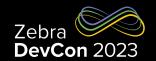

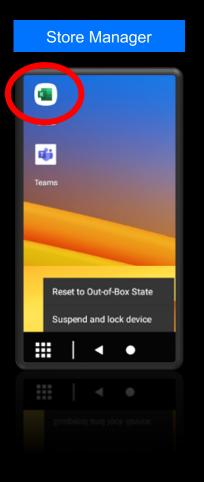

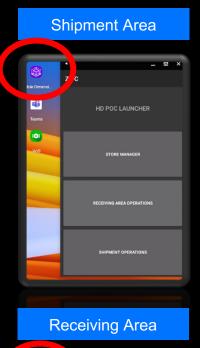

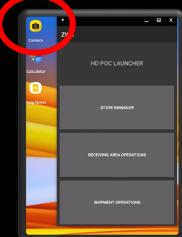

### Workstation Connect At Work

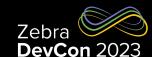

### Source code https://github.com/NDZL/DEVCON23\_ZWC

 The Launcher is shown on the external display as soon as it's available → Register a Display Listener and move the window to the external display

```
DisplayManager displayManager = (DisplayManager) getSystemService(Context.DISPLAY_SERVICE);
          displayManager.registerDisplayListener(new DisplayManager.DisplayListener() {
              public void onDisplayAdded(int displayId) { //As a multi-screen-aware app, detect a 2nd screen when available
          //move this launcher to the 2nd screen when available
          finish():
                                                                                                                            'key": "configurationMode",
          ActivityOptions ao =ActivityOptions.makeBasic();
                                                                                                                            'valueString": "Immediately"
          ao.setLaunchDisplayId(displayId);
          Bundle bao = ao.toBundle();
         starterIntent.setFlags( Intent.FLAG_ACTIVITY_NEW_TASK);
         startActivity(starterIntent, bao);
                                                                                                                               "key": "configDesktopShortcuts",
                                                                                                                               "valueBundle": [
On the external display only role-relevant links are shown
                                                                                                                                  "key": "shortcutImportFile",
                                                                                                                                  "valueString": "[{\"addedDatetime\":16884610
         String dataSet = loadJSONFromAsset( jsonConfig ); <--</pre>
         String response = iServiceBinder.processZVARequest(dataSet);
```

- LOB Apps preferably run on the external display
  - Check this document <a href="https://source.android.com/docs/core/display/multi\_display/activity-launch">https://source.android.com/docs/core/display/multi\_display/activity-launch</a>
  - Manage at runtime where apps are displayed with setLaunchDisplayId(..)

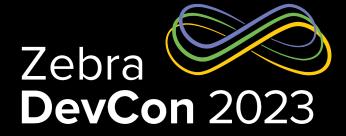

## Recap

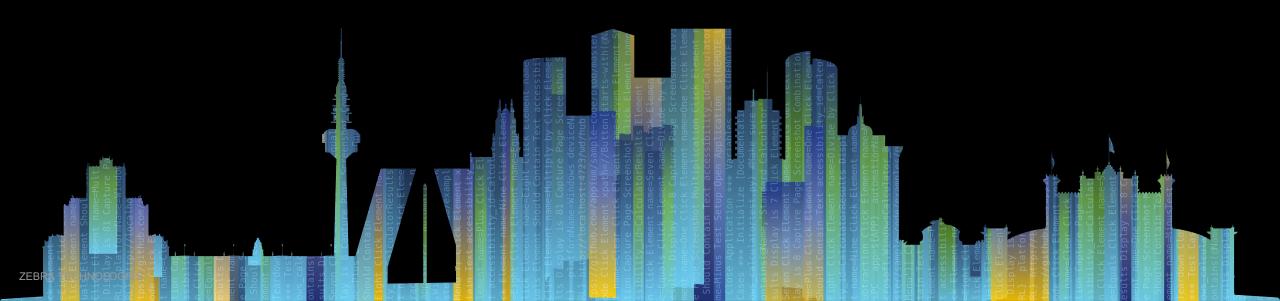

## Recap

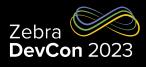

| What                      | Why                                                                                                    |
|---------------------------|----------------------------------------------------------------------------------------------------|
| Android Large Screen APIs | <ul> <li>Learn the foundations of multi-screen / multi-window systems</li> <li>Migrate your code by tiers to support large screens</li> </ul> |
| Zebra Workstation Connect | Leverage Zebra's solution to upgrade your customer's experience                                                                               |
| A Warehouse PoC           | Combine your large screens knowledge to build productive multi-role apps                                                                      |

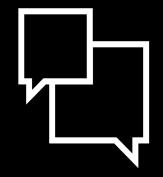

# Questions

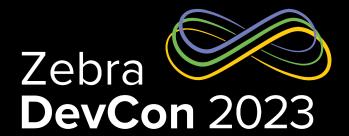

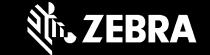

## Thank You

ZEBRA and the stylized Zebra head are trademarks of Zebra Technologies Corp., registered in many jurisdictions worldwide. All other trademarks are the property of their respective owners. ©2023 Zebra Technologies Corp. and/or its affiliates. All rights reserved.

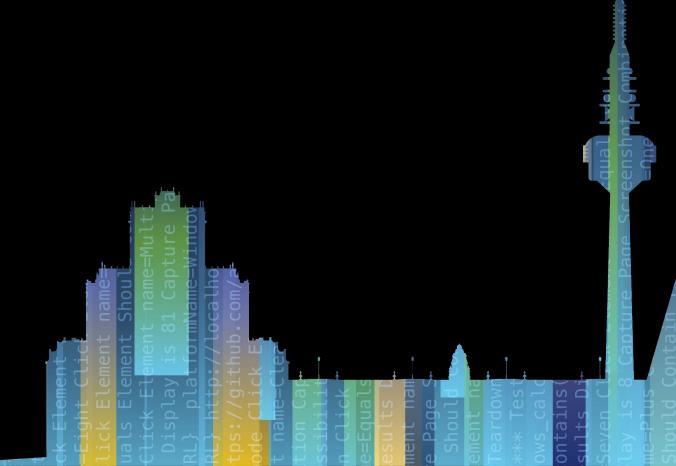